In order to log into Campus Portal and make a payment on your account please follow these steps:

Begin by navigating to the main webpage for Notre Dame de Namur University: [https://www.ndnu.edu](https://www.ndnu.edu/)

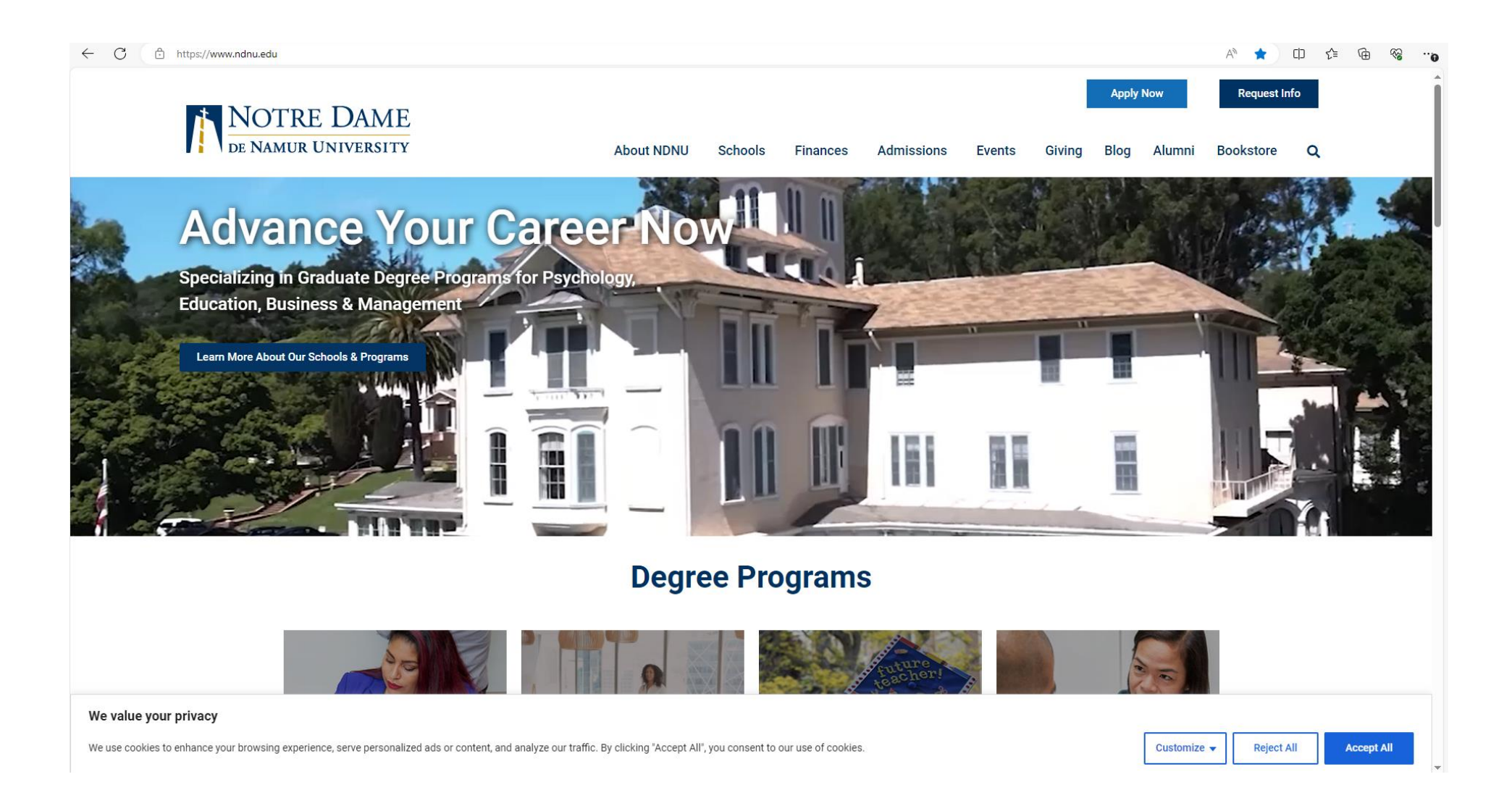

# Click the "Resources" link in the lower righthand corner

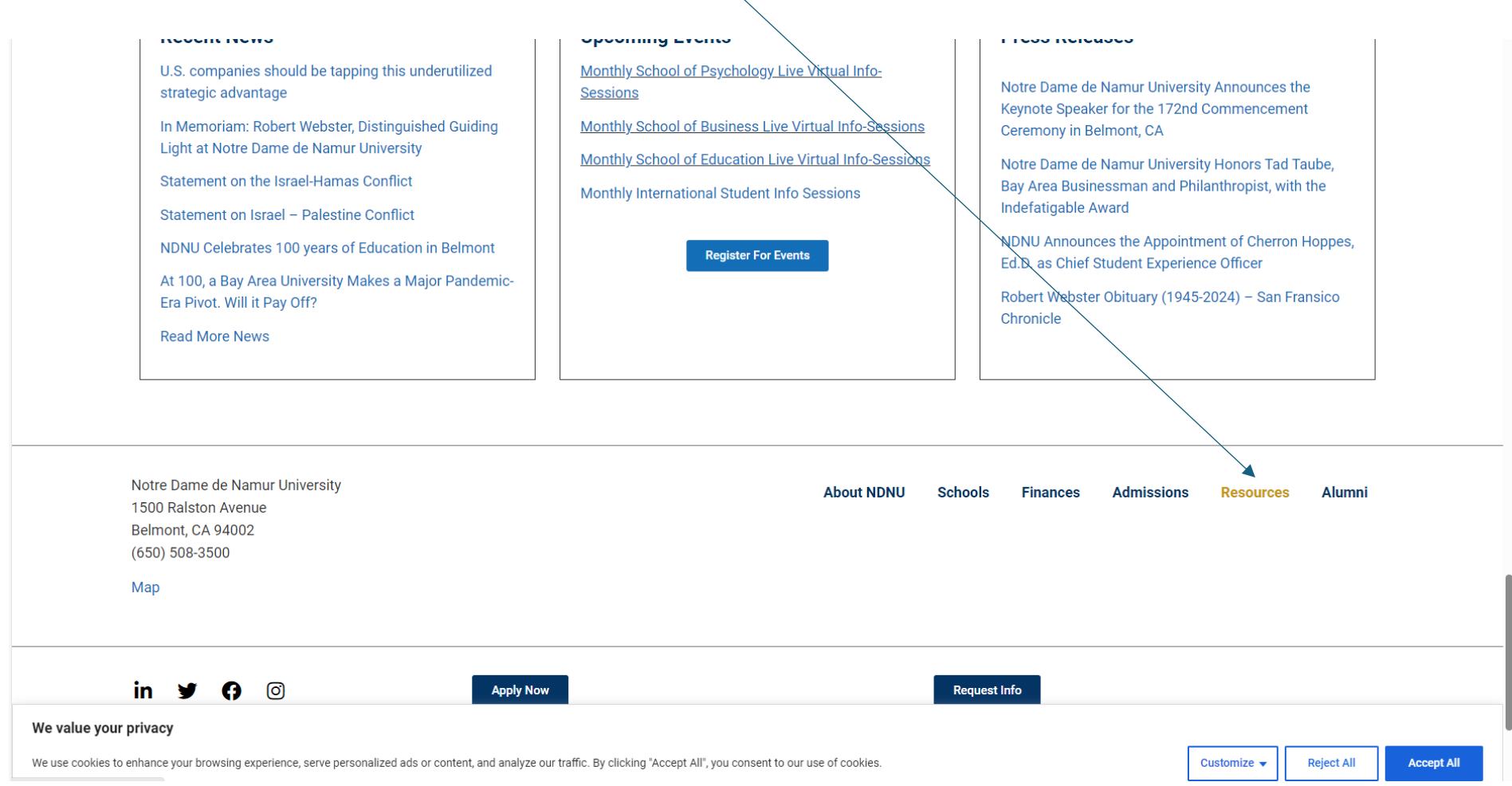

### From the Resources page click the link to "Campus Portal"

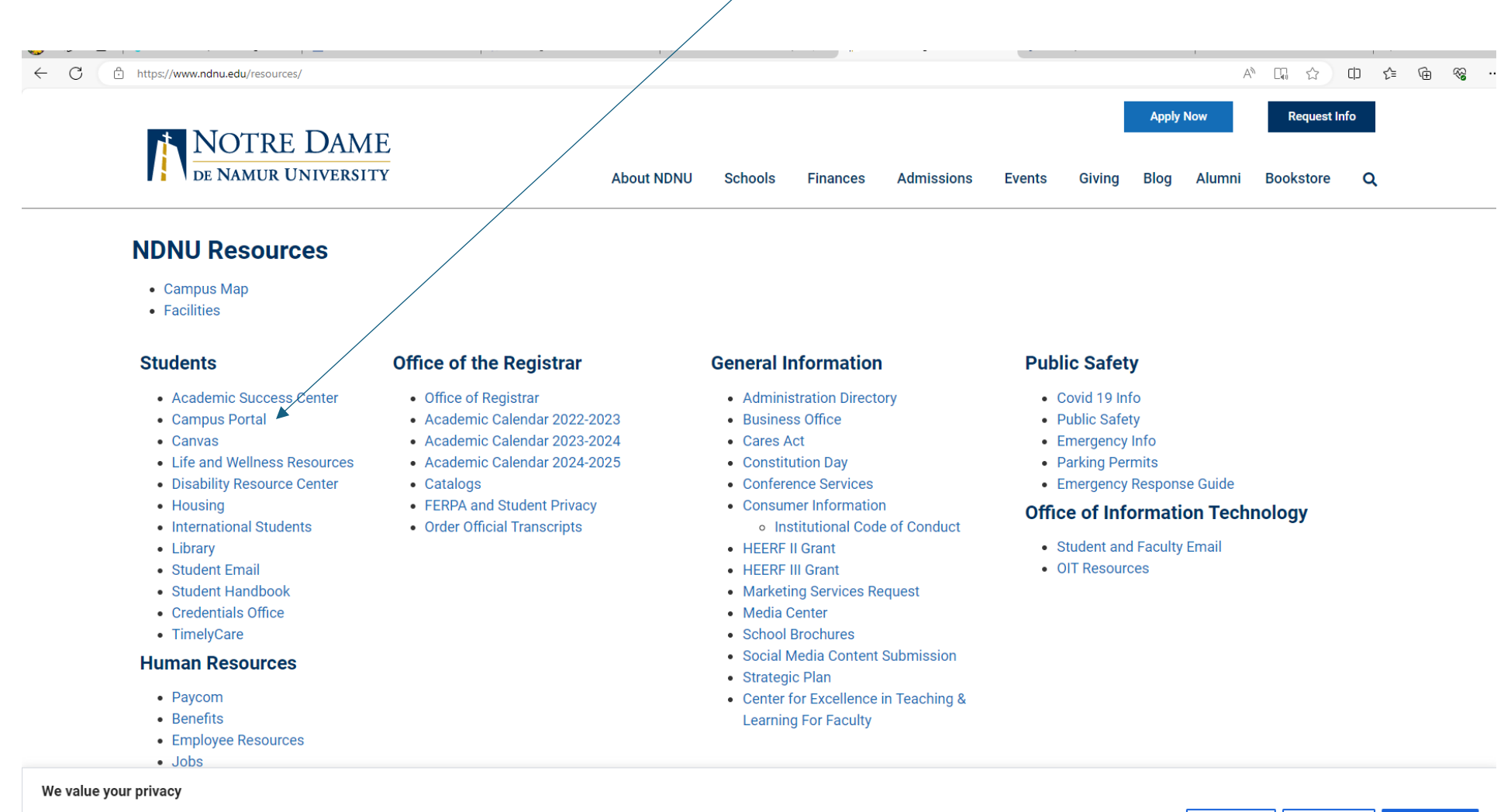

We use cookies to enhance your browsing experience, serve personalized ads or content, and analyze our traffic. By clicking "Accept All", you consent to our use of cookies.

Customize  $\blacktriangledown$ **Reject All Accept All** 

# Log into your Campus Portal Account here

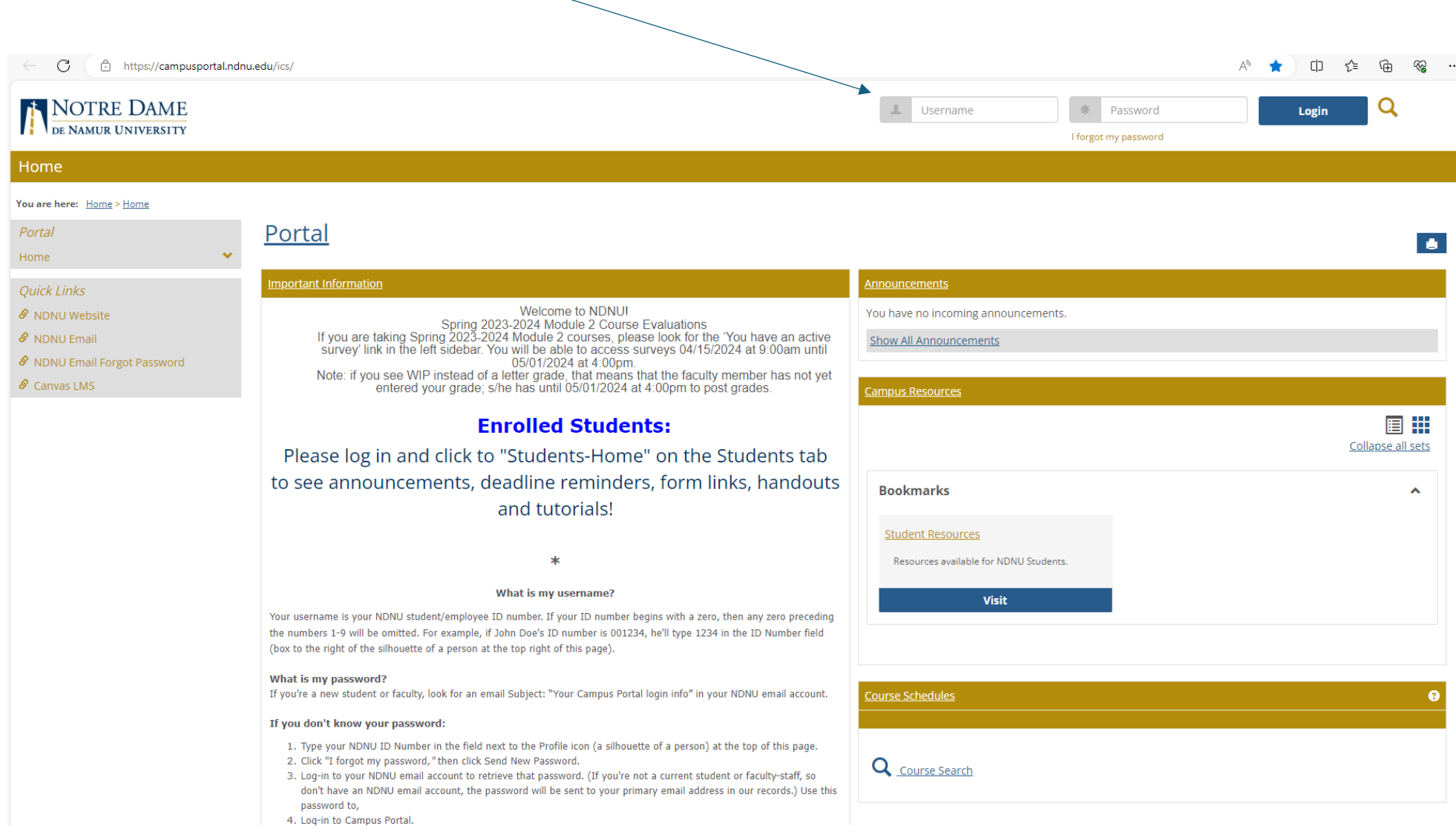

#### Once logged in Click the "Student" link at the top of the page

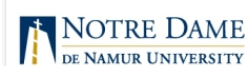

#### Home Students GL and Requisitions Campus Life My Pages

You are here: Home > Home

Students: If you are taking Spring 2023-2024 Module 2, please look for the 'You have an active survey' link in the left sidebar.

Portal Portal  $\ddot{\Phi}$   $\ddot{\Phi}$ Home **Important Information** Announcements Quick Links Welcome to NDNU! You have no incoming announcements. My Pages Spring 2023-2024 Module 2 Course Evaluations If you are taking Spring 2023-2024 Module 2 courses, please look for the 'You have an active *S* NDNU Website **Show All Announcements** survey' link in the left sidebar. You will be able to access surveys 04/15/2024 at 9:00am until *S* NDNU Email 05/01/2024 at 4:00pm. Note: if you see WIP instead of a letter grade, that means that the faculty member has not yet<br>entered your grade; s/he has until 05/01/2024 at 4:00pm to post grades. S NDNU Email Forgot Password **Campus Resources**  $\mathcal S$  Canvas LMS **Enrolled Students:** 肩叶 Collapse all sets Please log in and click to "Students-Home" on the Students tab to see announcements, deadline reminders, form links, handouts **Bookmarks**  $\blacktriangle$ and tutorials! **Student Resources** Resources available for NDNU Students. \* What is my username? Visit Your username is your NDNU student/employee ID number. If your ID number begins with a zero, then any zero preceding the numbers 1-9 will be omitted. For example, if John Doe's ID number is 001234, he'll type 1234 in the ID Number field (box to the right of the silhouette of a person at the top right of this page). What is my password? If you're a new student or faculty, look for an email Subject: "Your Campus Portal login info" in your NDNU email account. Course Schedules ø If you don't know your password:  $\sim 100$ 

### From the "Students" tab click the link for "Student Account Information" link

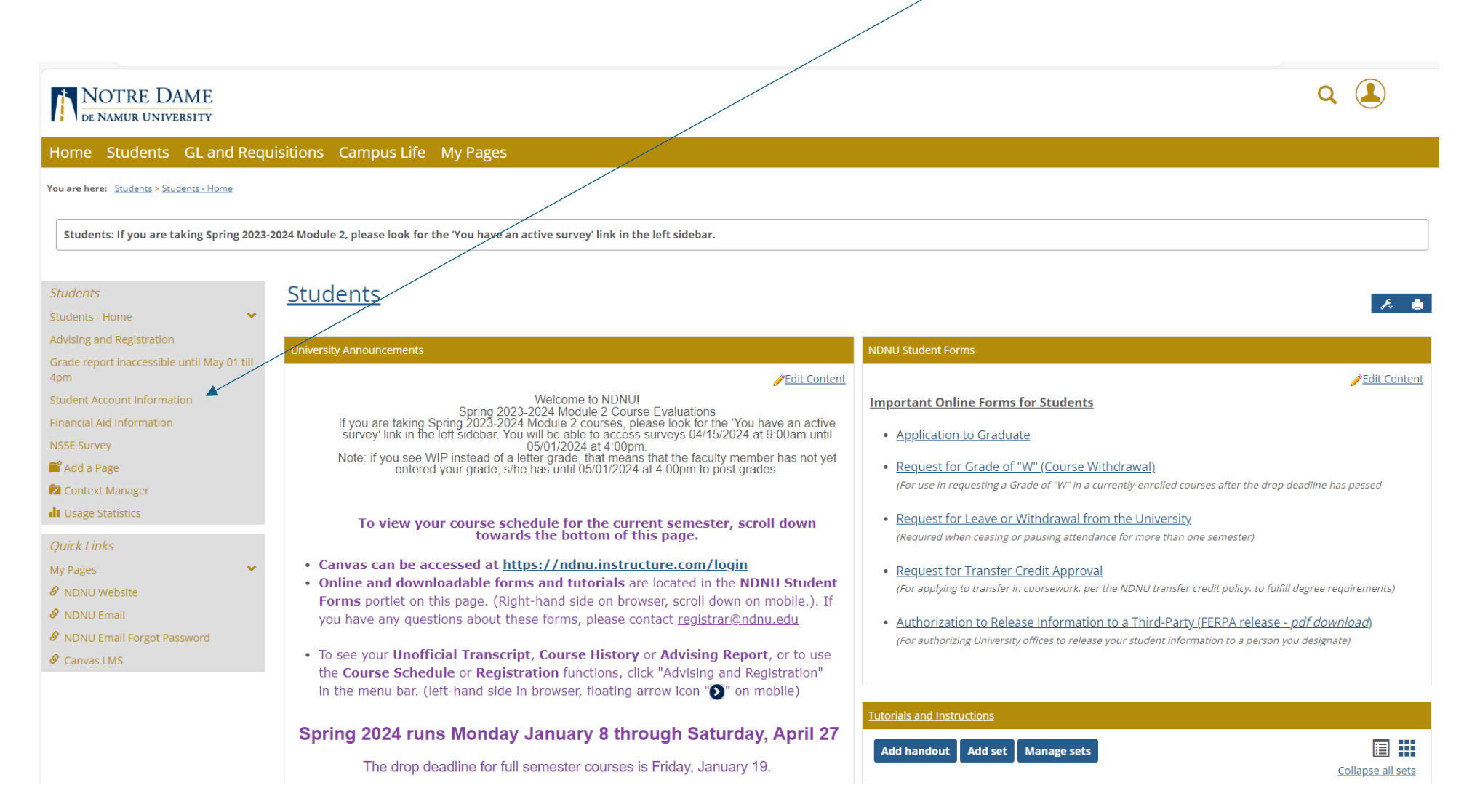

Now you are viewing information from Business Office.

In order to view your account transactions, click the link for "My Account Balances"

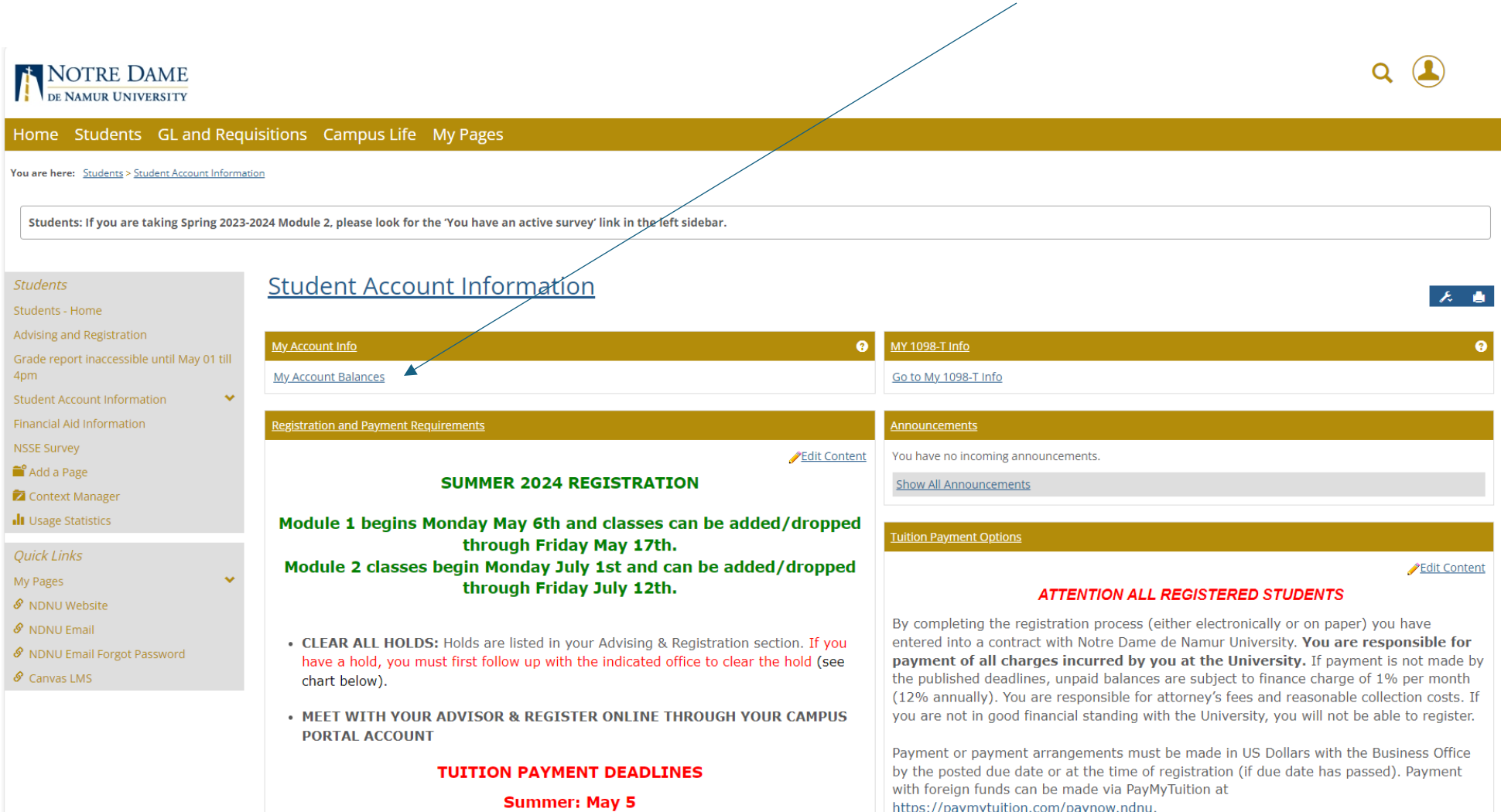

# In order to view your account activity, click the link "View account details & history"

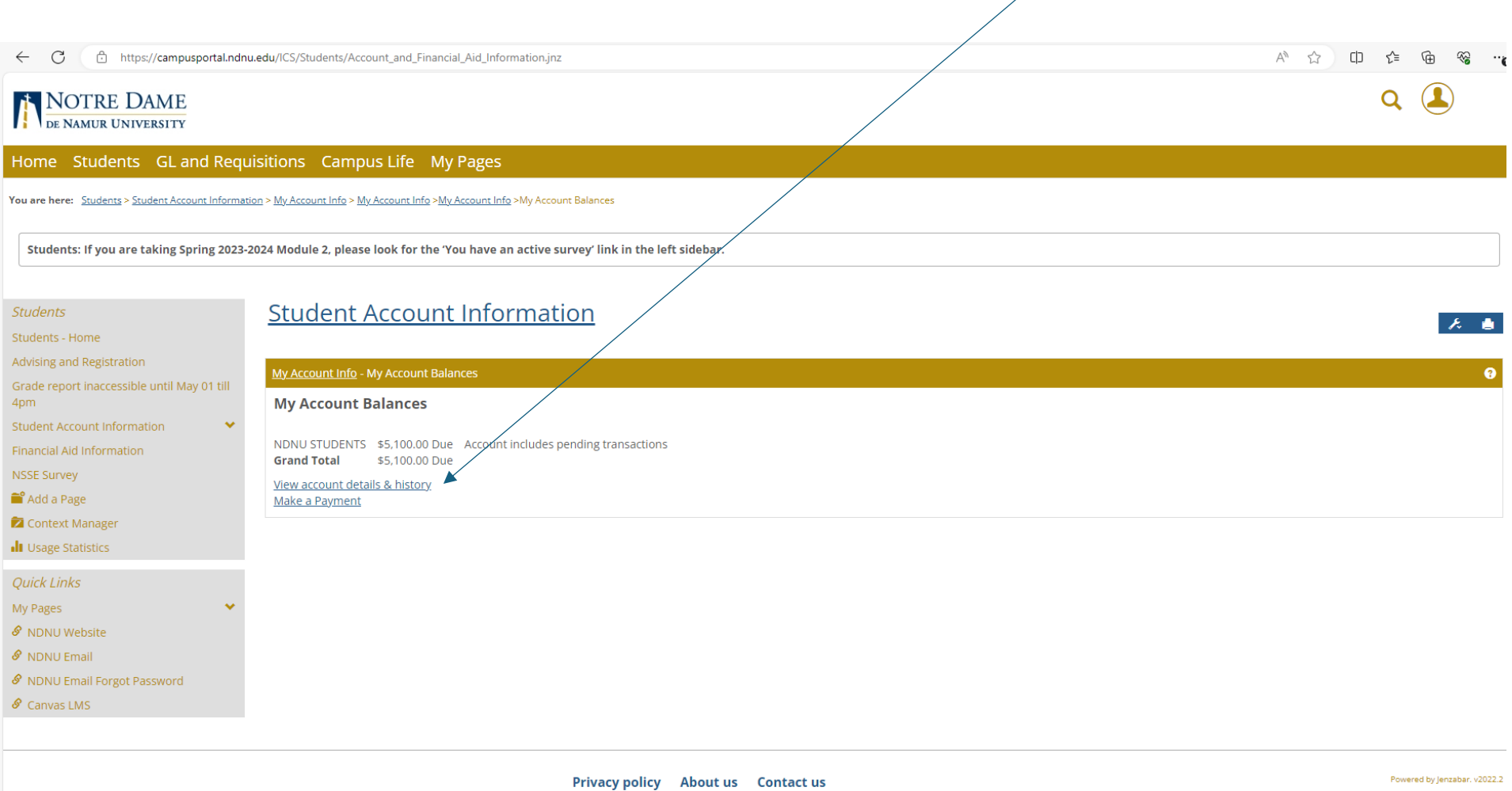

### Now you are viewing your account transactions

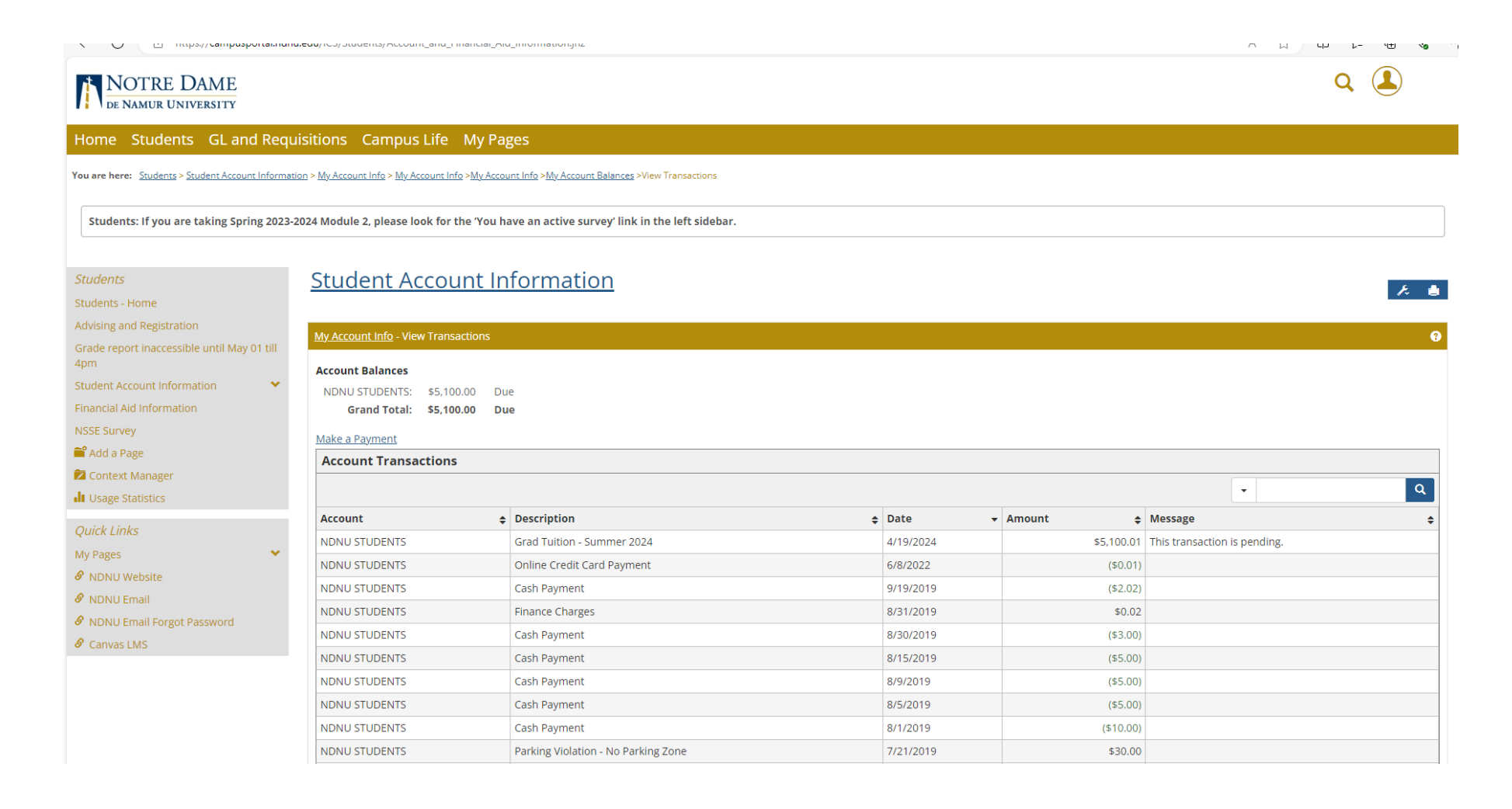

# In order to make a payment click the link "Make a Payment"

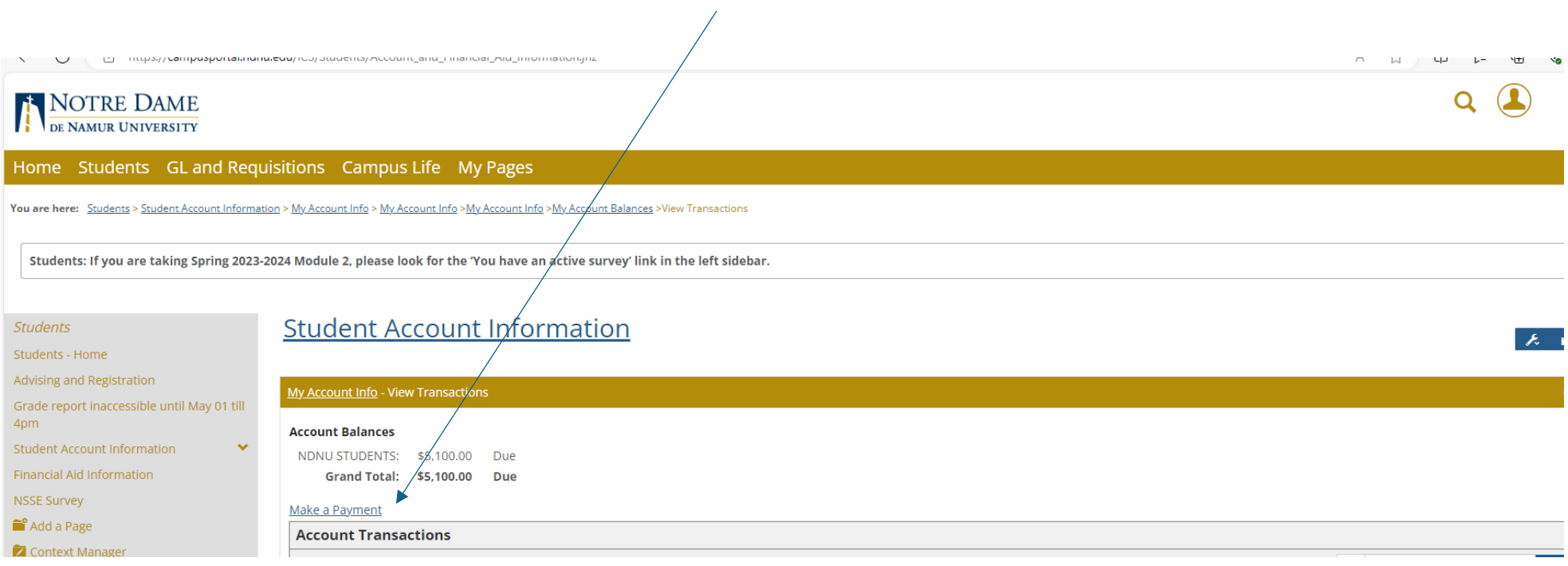

On this page key in amount you need to pay in the box "Amount to Pay" … \*note – do not use any commas in the dollar amount, only a decimal point between dollars and cents.

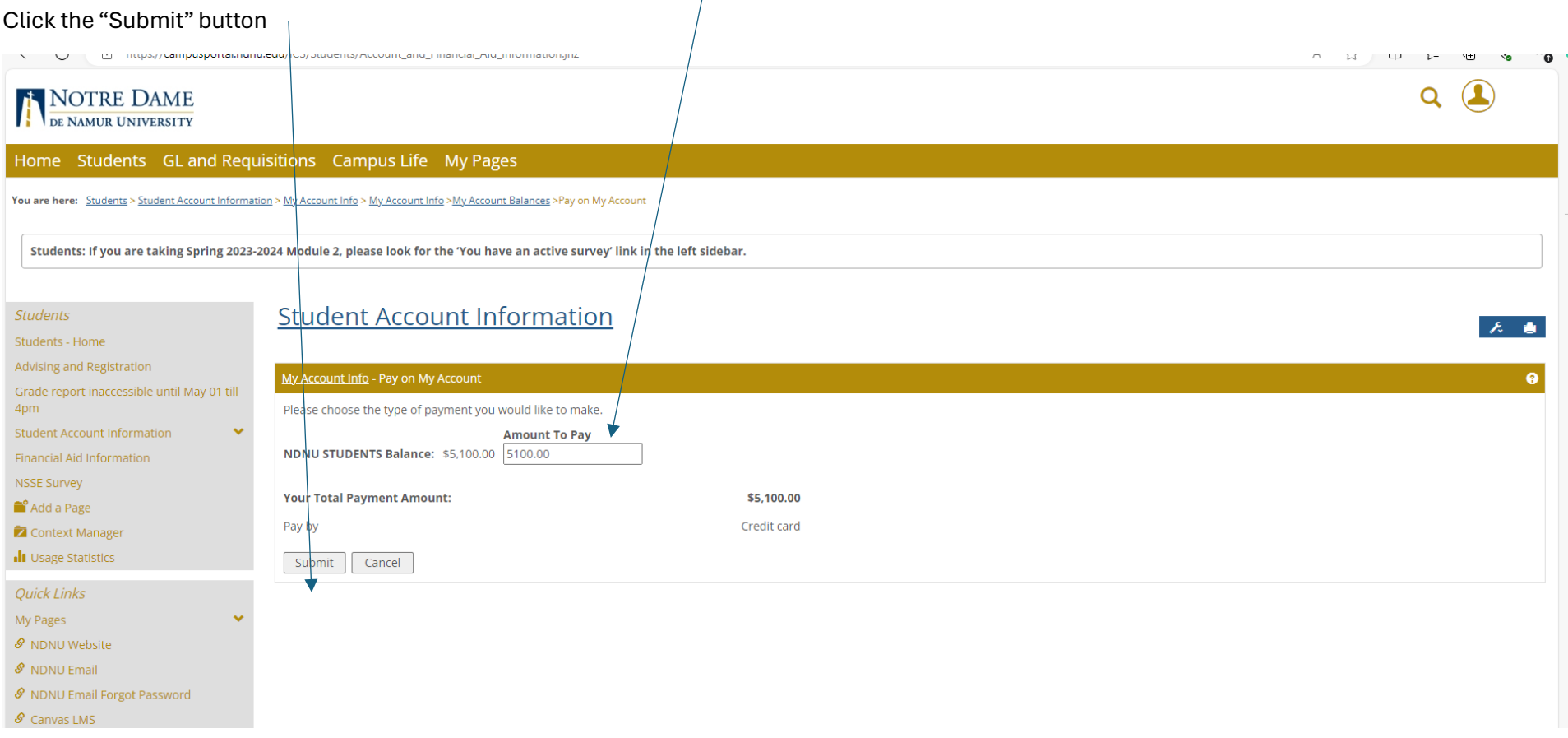

The next page is "Enter Payment Information" where you enter your debit or credit card information.

The required fields are:

- use the drop down to specify Credit Card Type
- Key in your credit card number please do not use a "comma"
- Key in the CVV code from the back or front (Amex) of your debit/credit card
- Use the drop downs to enter the expiration date
- The system defaults to your name for First/Last name. If someone else is making the payment on your behalf please change the First/Last name.
- Enter the Company Name if the card is associated with a company
- Enter Address, City, State and Zip code associated with the card being used for payment
- Change the Country if necessary it defaults to United States of America
- Enter a phone number for the person making the payment using dashes in the format
- Enter an email for the person making the payment
- Click the "Continue" button

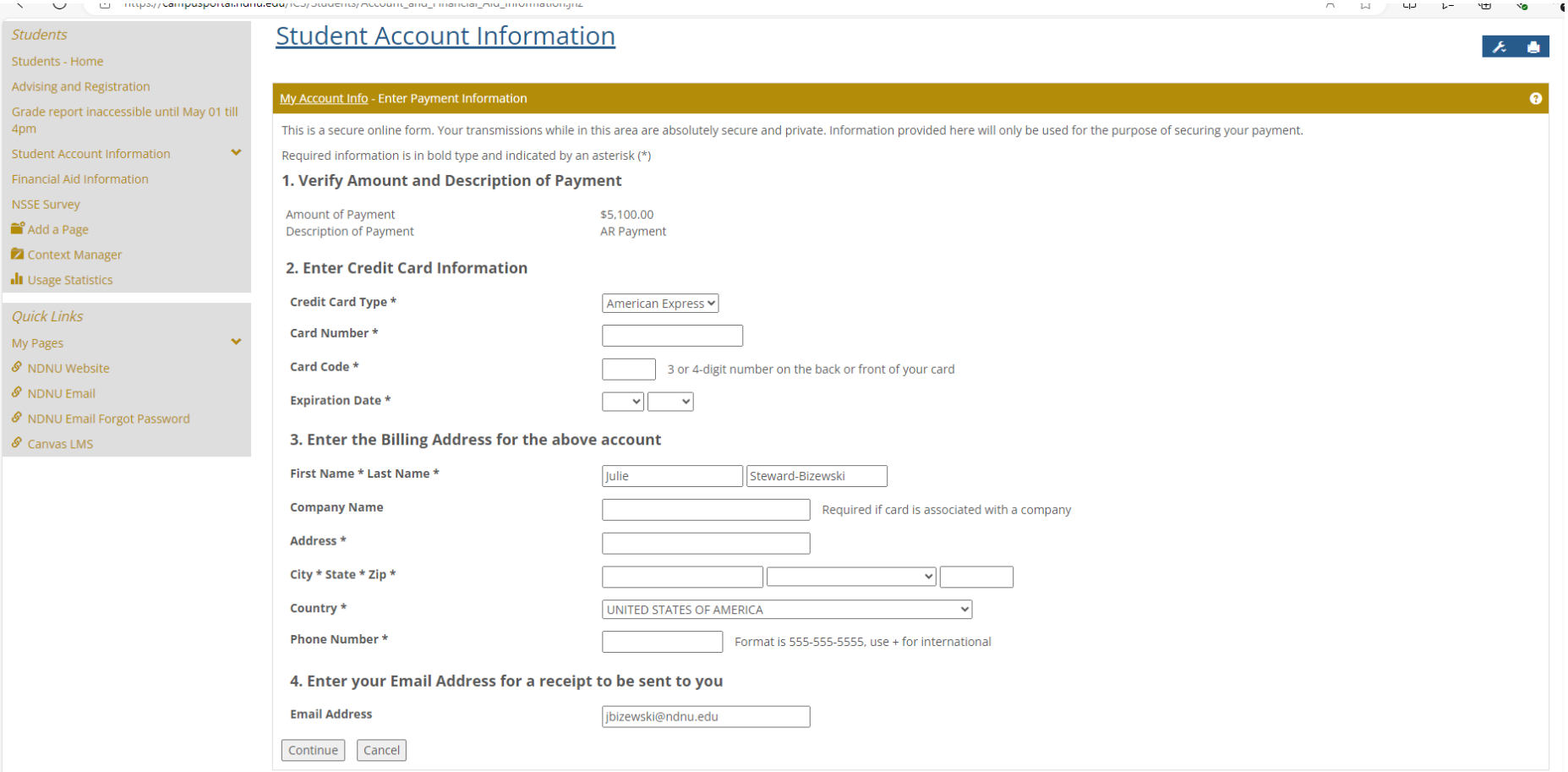

# On the next screen verify your information and click "Continue"

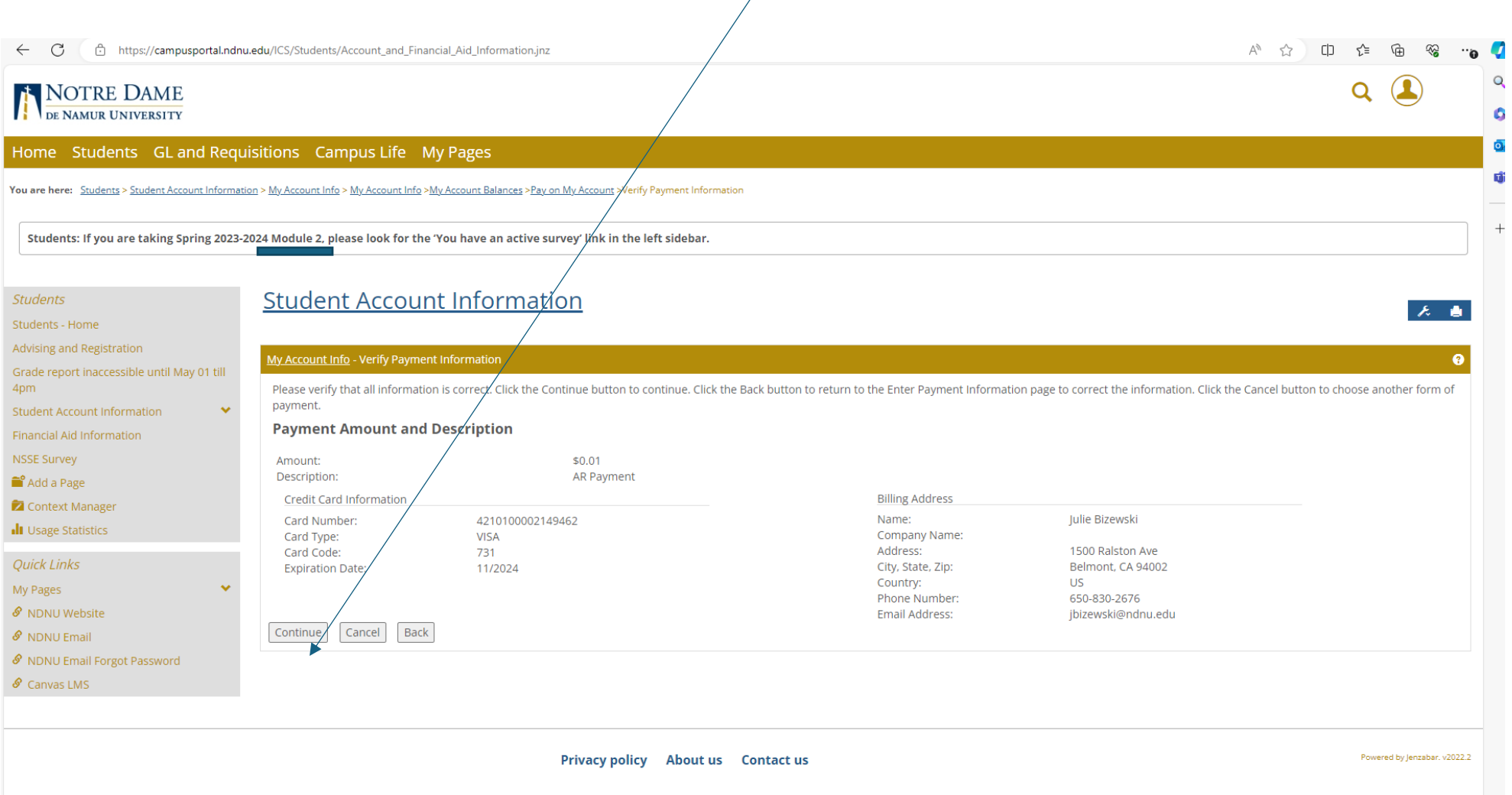

# Once your payment has been successfully processed you will receive a message on the Payment Submission Results" screen

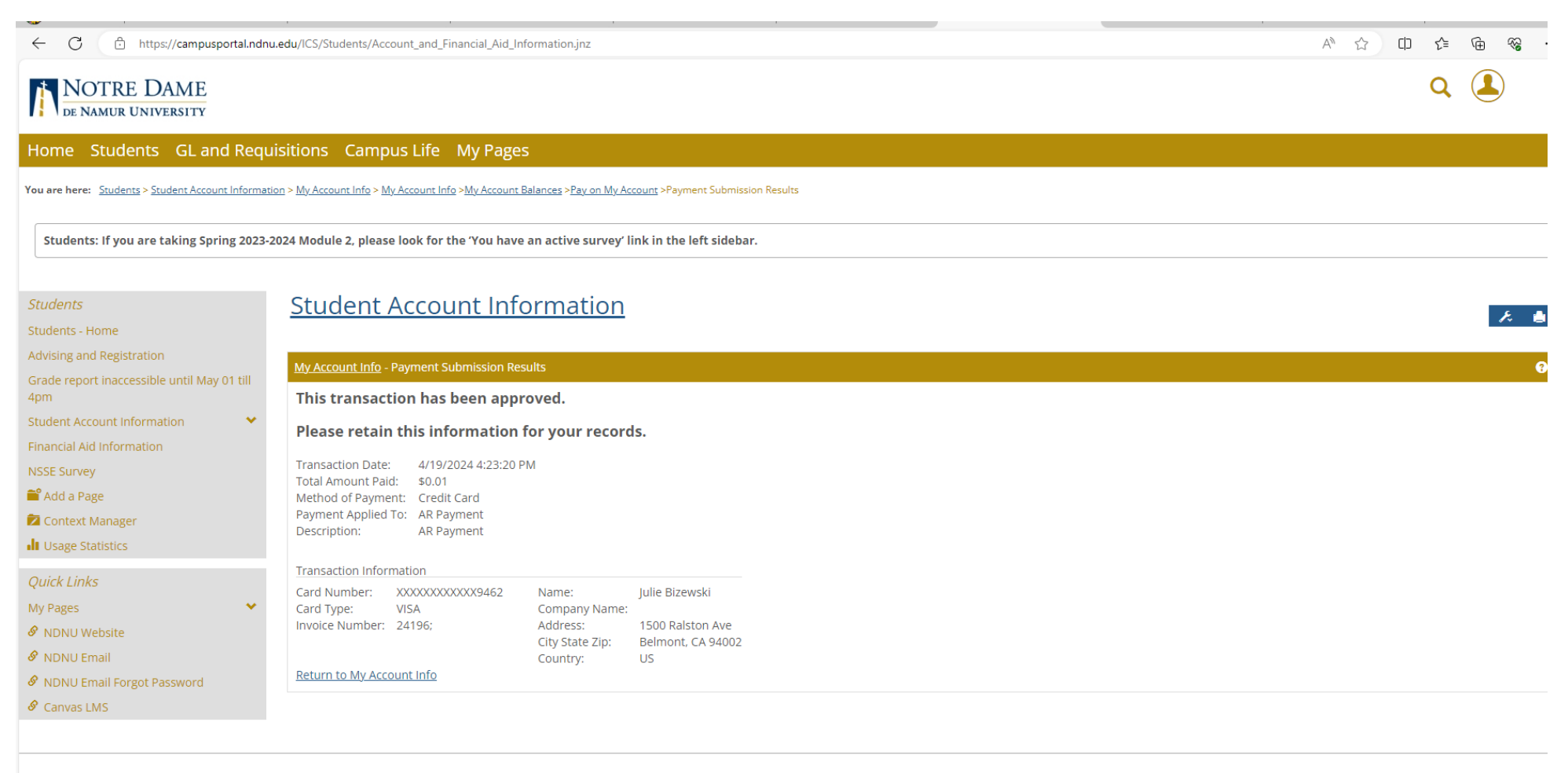

**Privacy policy About us Contact us** 

Powered by Jenzabar. v2022

# The designated email used for the payment will receive an emailed receipt from " Auto-Receipt" titled "Transaction Receipt from Notre Dame de Namur University"

Transaction Receipt from Notre Dame de Namur University for \$0.01 (USD)

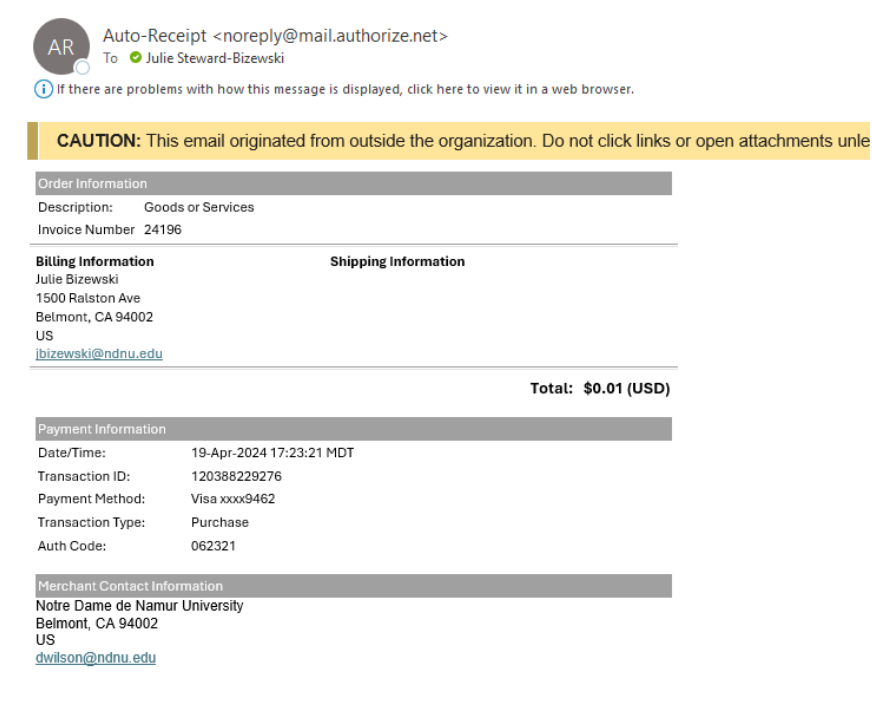

The Business Office staff receive an email for each payment successfully made online within moments. The payment is immediately visible in your account transactions and you can verify by navigating back to "My Account Info – My Account Balances" and click on the amount due link.

If you encounter any error messages please contact the Business Office for assistance.

[Businessoffice@ndnu.edu](mailto:Businessoffice@ndnu.edu)

Office phone: 650-508-3432

Cell phone: 650-830-2676